#### HOW TO PUBLISH YOUR OWN EVENT

Log in as professional member or as an organisational member

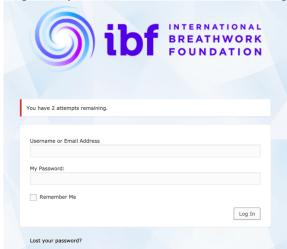

Select "Events" (black bar: top, left side)

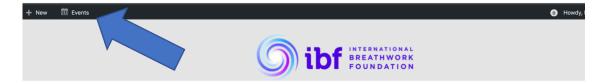

Click "Community: Submit Event"

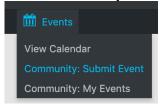

This will open a popup window.

Enter the title of your event Enter the description of your event

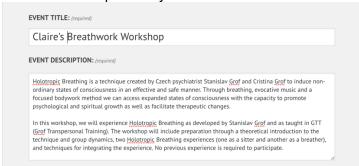

## Enter Date(s) and Time. You can also add recurring events here

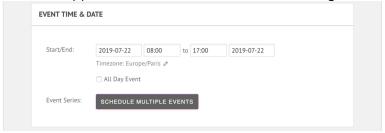

#### Choose date from Calendar

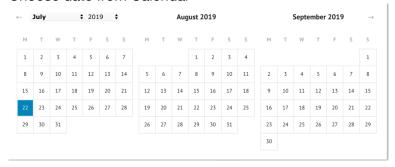

Upload an image for your event from your computer (click on "Choose Image")

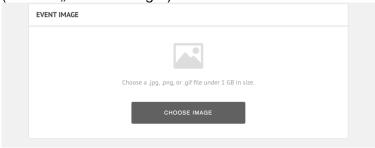

## Select an event category and/or event tags

1. Click in here

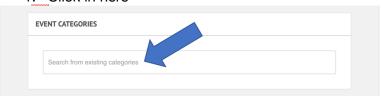

2. Choose an Event Category (or add a new one, if non existent)

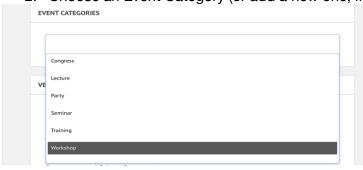

#### Enter Venue Location Details.

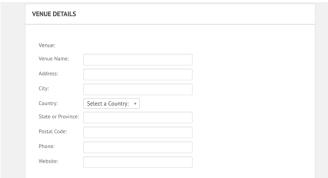

If you enter a correct, full address, then the venue will be shown in Google maps too)

#### Enter the Organizers name

| Organizer:      | í                                                                                   |
|-----------------|-------------------------------------------------------------------------------------|
| Organizer Name: |                                                                                     |
| Phone:          |                                                                                     |
| Website:        |                                                                                     |
| Email:          |                                                                                     |
|                 | The e-mail address will be obfuscated on this site to avoid it getting harvested by |
|                 | spammers.                                                                           |
|                 |                                                                                     |
|                 | ADD ANOTHER ORGANIZER                                                               |

# Enter the event's website (optional)

| EVENT WEBSITE  |                                 |  |
|----------------|---------------------------------|--|
| External Link: | Enter URL for event information |  |

# Enter the event's price/cost (enter "0", if event is for free)

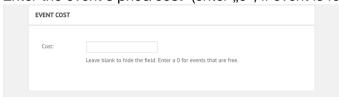

# Click "Submit Event"

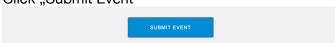

Congratulation! You have just created your first event. Note: You can edit your event after creation, in case you need to. For this, go to "Community: My Events"

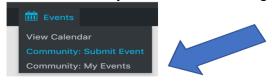

## HOW TO ADD A PORTRAIT PICTURE TO YOUR PROFILE (Avatar)

**NOTE:** If possible, use square format portraits, because rectangular images may appear distorted. You can crop images in the Avatar tool, so that they become square.

Log in

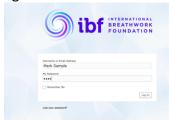

In «My Profile» scroll down to the bottom, until you see the Avatar symbol **Click** on the blue **«pen»** symbol

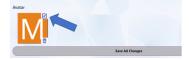

A popup window appears. Here, you have 2 options:

Option 1: Upload an existing photo from your PC.

To upload your portrait, Click on «Drop image here...»

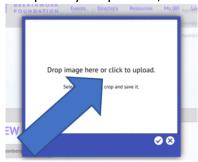

This will open your PC's explorer/finder. Here, select the desired picture in your finder/explorer. When selected, press **Open**»

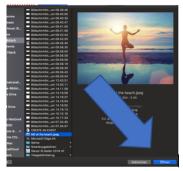

You can now see your picture in the blue Avatar box.

**Note**: Here you can resize your picture, by clicking on the image and then dragging it by one of the four corners towards the middle. You can also define a section by dragging the picture.

You are almost there: **Select**  $\sqrt{\ }$  in the blue box

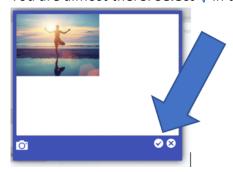

**FINAL STEP:** To finish the operation, scroll down to the grey bar. **Click** on **«Save all changes»** 

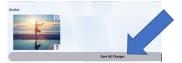

Voila, you published your new profile picture!

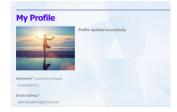

**Option 2:** Alternatively, you can directly **shoot** a **selfie with your computer/tablet camera** and upload it to the IBF website. For this, click on the camera symbol in the blue box. (You might be prompted to allow that the site «ibfbreathwork.org» is using your camera for this purpose). The rest of the steps are similar to uploading an existing picture from your PC.

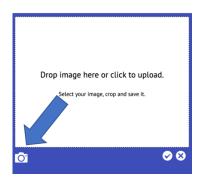